<span id="page-0-0"></span>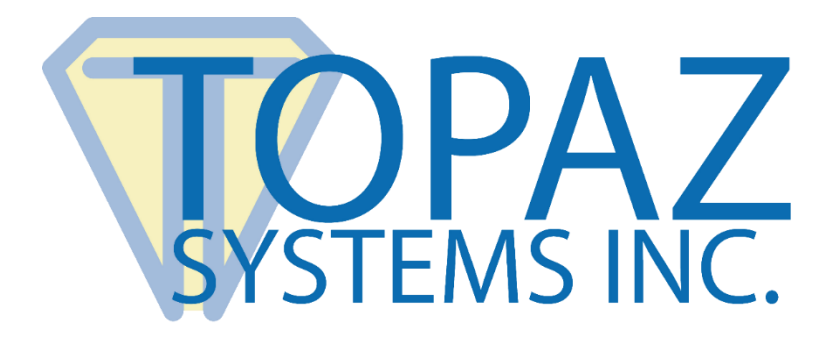

# Plug-In How-To Guide

# Adobe Acrobat 8 and 9

Copyright © Topaz Systems Inc. All rights reserved.

*For Topaz Systems, Inc. trademarks and patents, visit [www.topazsystems.com/legal.](http://www.topazsystems.com/termsconditions.html)*

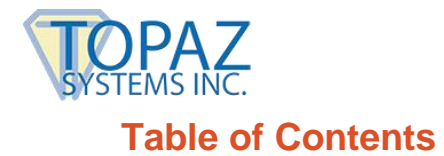

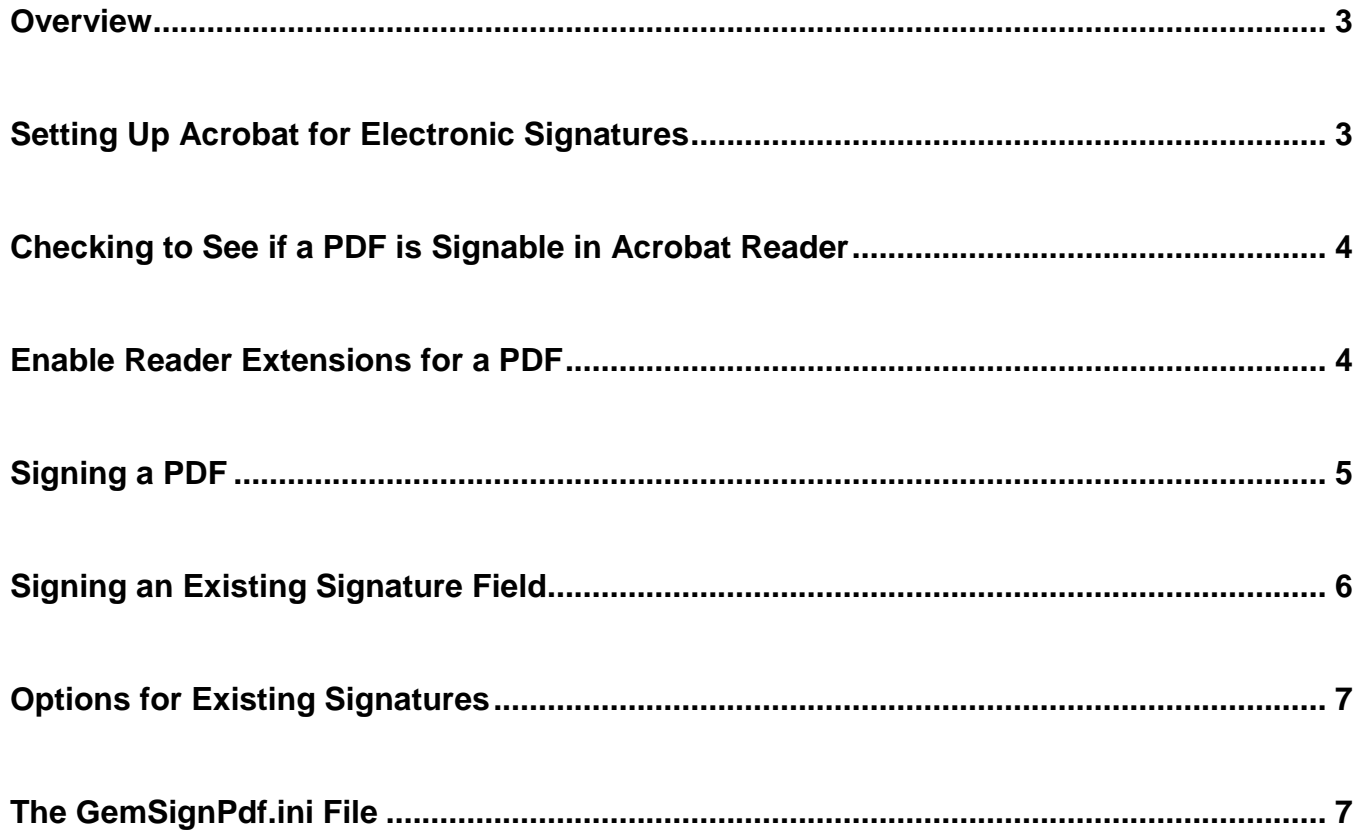

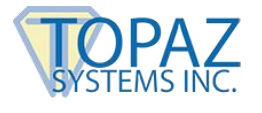

#### <span id="page-2-0"></span>**Overview**

The Topaz "GemSignPlus" Adobe Acrobat Plug-In software allows users to electronically handsign a PDF file using a Topaz signature pad and pen. Each embedded signature is bound to the PDF at the time it is signed so any changes made to the PDF will be recorded and can be tracked. The Adobe Acrobat Plug-In is a multi-faceted tool that facilitates electronic signatures in a number of different ways and forms.

Please make sure you first install the current version of SigPlus: **[www.topazsystems.com/sigplusproactivex.html](http://www.topazsystems.com/sigplusproactivex.html)**

Then, install the plug-in at: **[www.topazsystems.com/plugins.html](http://www.topazsystems.com/plugins.html)**

#### <span id="page-2-1"></span>**Setting Up Acrobat for Electronic Signatures**

After installing the plug-in, open Acrobat and click "Edit"  $\rightarrow$  "Preferences"  $\rightarrow$  "Security"  $\rightarrow$ "Advanced Preferences". Click the "Verification" tab, and select "Always use default method (overrides the document-specific method)". Then select "Topaz.GemSignPlus" from the "Default Method for Verifying Signatures" dropdown menu.

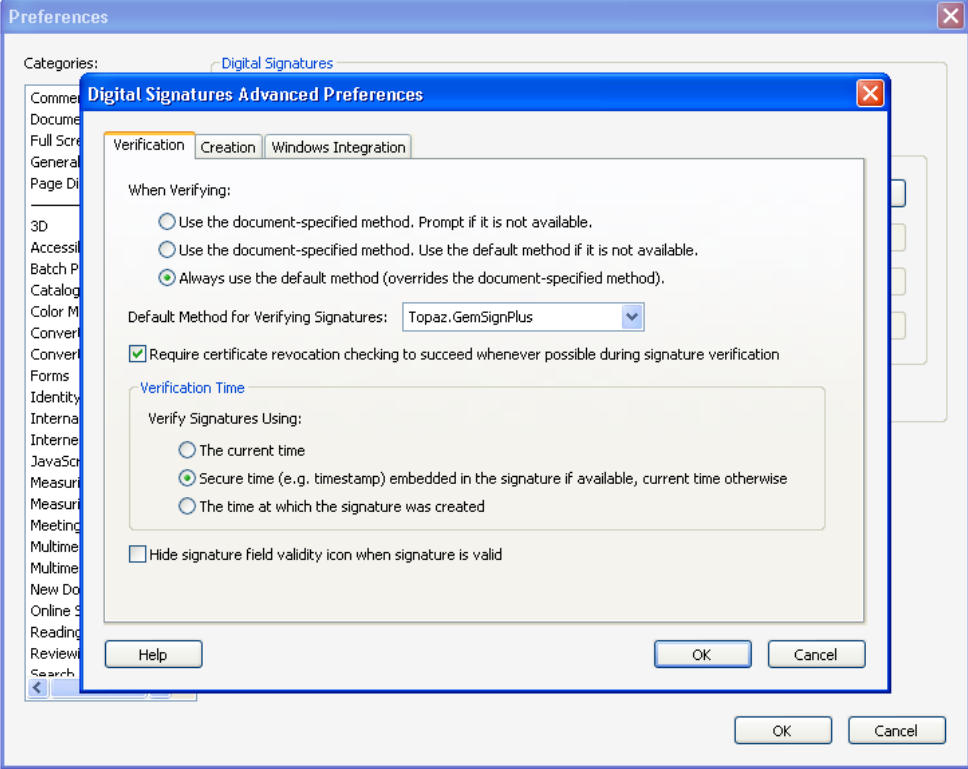

Click the "Creation" tab and select "Topaz.GemSignPlus" from the "Default Method to Use when Signing and Encrypting Documents" dropdown menu.

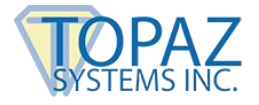

#### <span id="page-3-0"></span>**Checking to See if a PDF is Signable in Acrobat Reader**

In the majority of cases, a PDF will only be signable in Acrobat Pro and Acrobat Standard. However, in some cases a PDF can be signed in Acrobat Reader. You can check the status of any PDF in Reader by pushing "Ctrl+D", and then clicking the "Security" tab. On this tab you will see a list of functions, including "Signing", designated as "Allowed" or "Not Allowed".

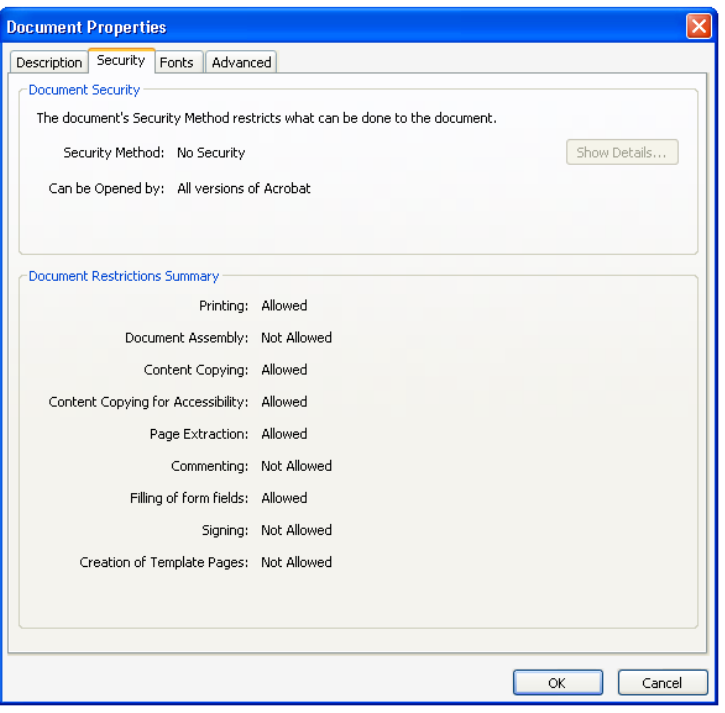

#### <span id="page-3-1"></span>**Enable Reader Extensions for a PDF**

In Acrobat 8 Pro, click on "Advanced" along the menu bar, and then click "Enable Usage Rights in Adobe Reader…".

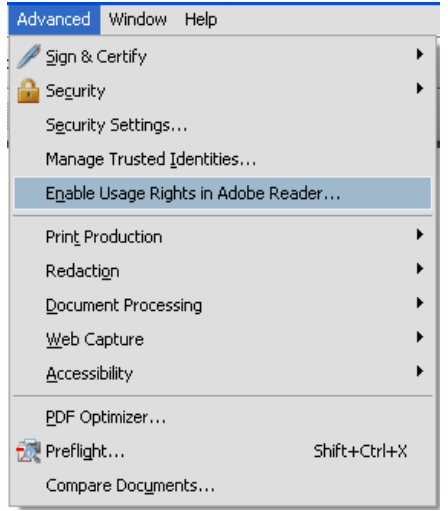

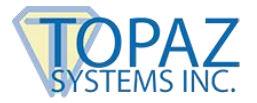

In Acrobat 9 Pro, click on "Advanced" along the menu bar and then click "Extend Features in Adobe Reader…".

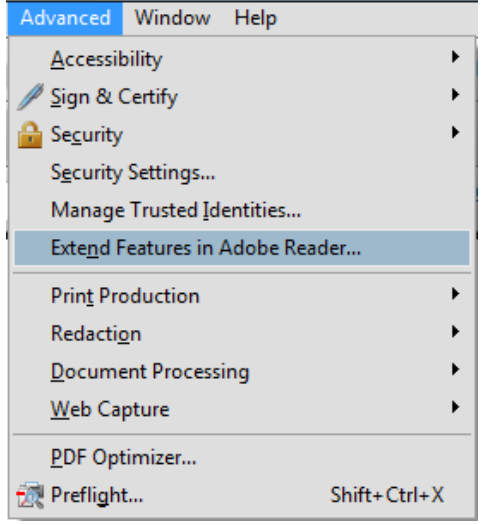

You will then be prompted to save a copy of the PDF that will have Reader Extensions. This copy will be signable in Acrobat Reader.

## <span id="page-4-0"></span>**Signing a PDF**

Click the "Sign" button at the top and choose "Place Signature".

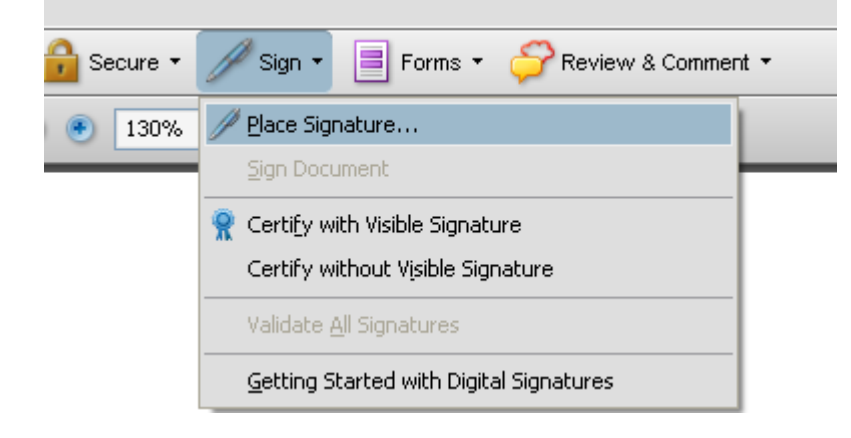

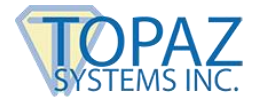

At this point, you will be prompted to click and drag a box with your mouse. After doing so, the "Signature Capture" window will appear.

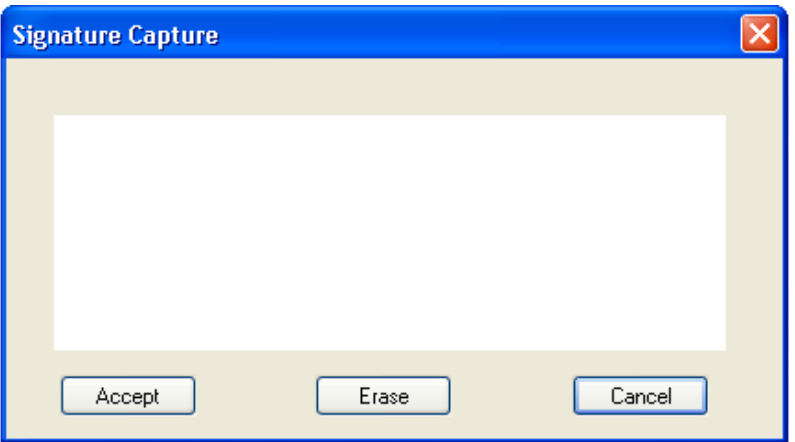

When you are finished signing, click "Accept", and the signature will be embedded into the PDF. The PDF will save during the signing process. This save will either occur automatically or pull up a "Save As" window depending on how your GemSignPdf.ini is configured. The default setting is for an automatic-save.

#### <span id="page-5-0"></span>**Signing an Existing Signature Field**

An existing blank signature field will show in a PDF as a red tag. When hovering over a blank signature field, the mouse cursor will change from an open hand to a hand with a pointing finger. Click on the signature field and the "Signature Capture" window will appear. When you are finished signing, click "Accept" and the signature will be embedded into the PDF.

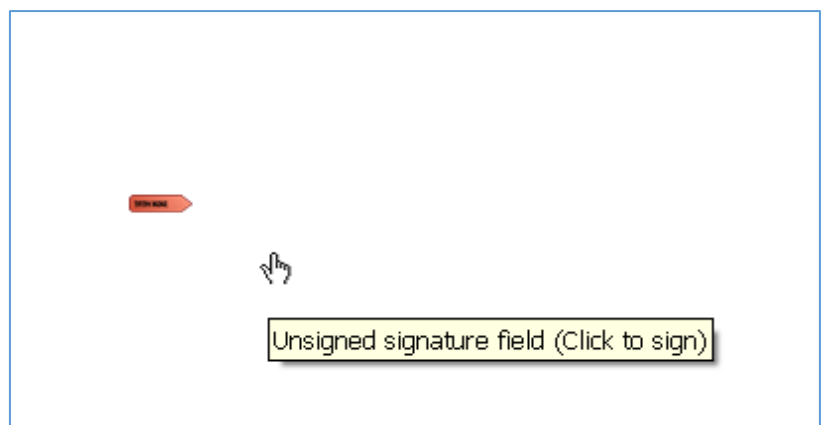

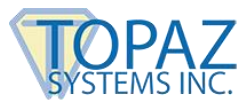

### <span id="page-6-0"></span>**Options for Existing Signatures**

Clicking on a signature shows you its validity status.

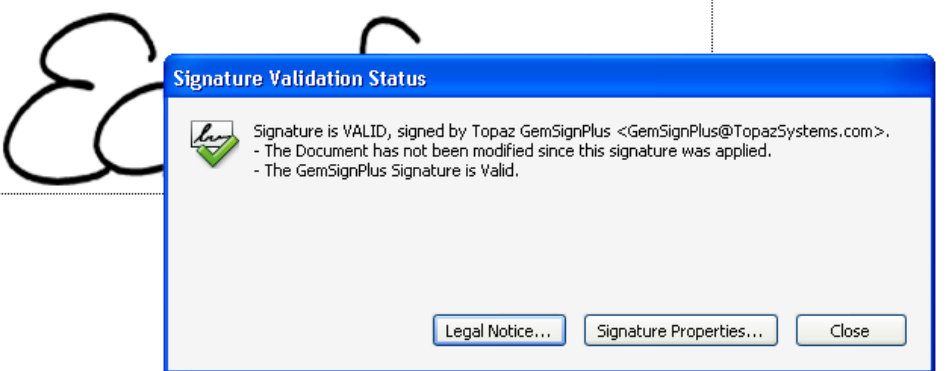

Right-clicking on a signature allows you to clear it.

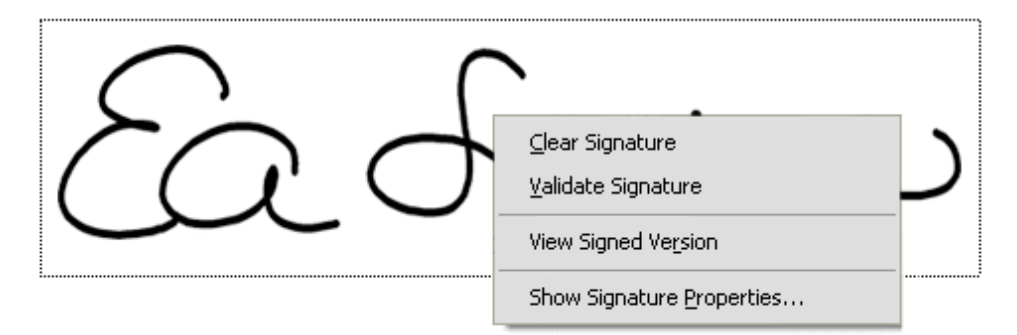

If the PDF is changed after the signature has been applied, you can always choose to view the signed version from the right-click menu.

#### <span id="page-6-1"></span>**The GemSignPdf.ini File**

The GemSignPDF.ini is located by default in C:\Windows.

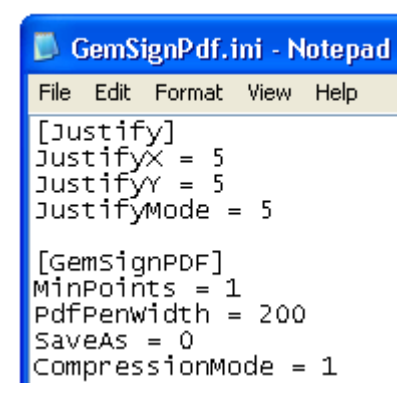

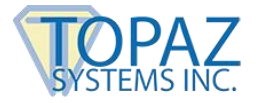

There are two sections in the GemSignPdf.ini. The first is [Justify].

- **JustifyX** This command sets a buffer in pixels from each side in the signature field. It will create a zone at the edge of the field where the signature will be excluded.
- **JustifyY** This command sets a buffer in pixels from the top and bottom in the signature field. It will create a zone at the edge of the field where the signature will be excluded.
- **JustifyMode**  This sets the justification, which is where the signature is going to be displayed in the signature field. 0 is center, and 5 is justify and zoom signature (center of control).

The second section is [GemSignPDF].

- **MinPoints** This sets the minimum points required to have a valid signature. If your signature does not meet this minimum, the "Signature Capture" window will close when you click Accept, but no signature will be embedded into the PDF.
- **PdfPenWidth** This sets the thickness of the ink displayed in the PDF in pixels. Modify this in increments of 100.
- **SaveAs** When set to 0, Acrobat automatically saves after signing. When set to 1, Acrobat prompts a " Save As" window after signing.
- **CompressionMode** Used to shrink the size (in data) of the signature being added to the PDF. When set to 1, a lossless compression will be applied. When set to 2, a certain percentage of signature points are removed from the signature. Use only 0 (for uncompressed), 1, or 2.